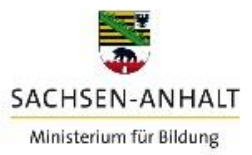

# **Anleitung**

# **Serviceportal Schule Sachsen-Anhalt**

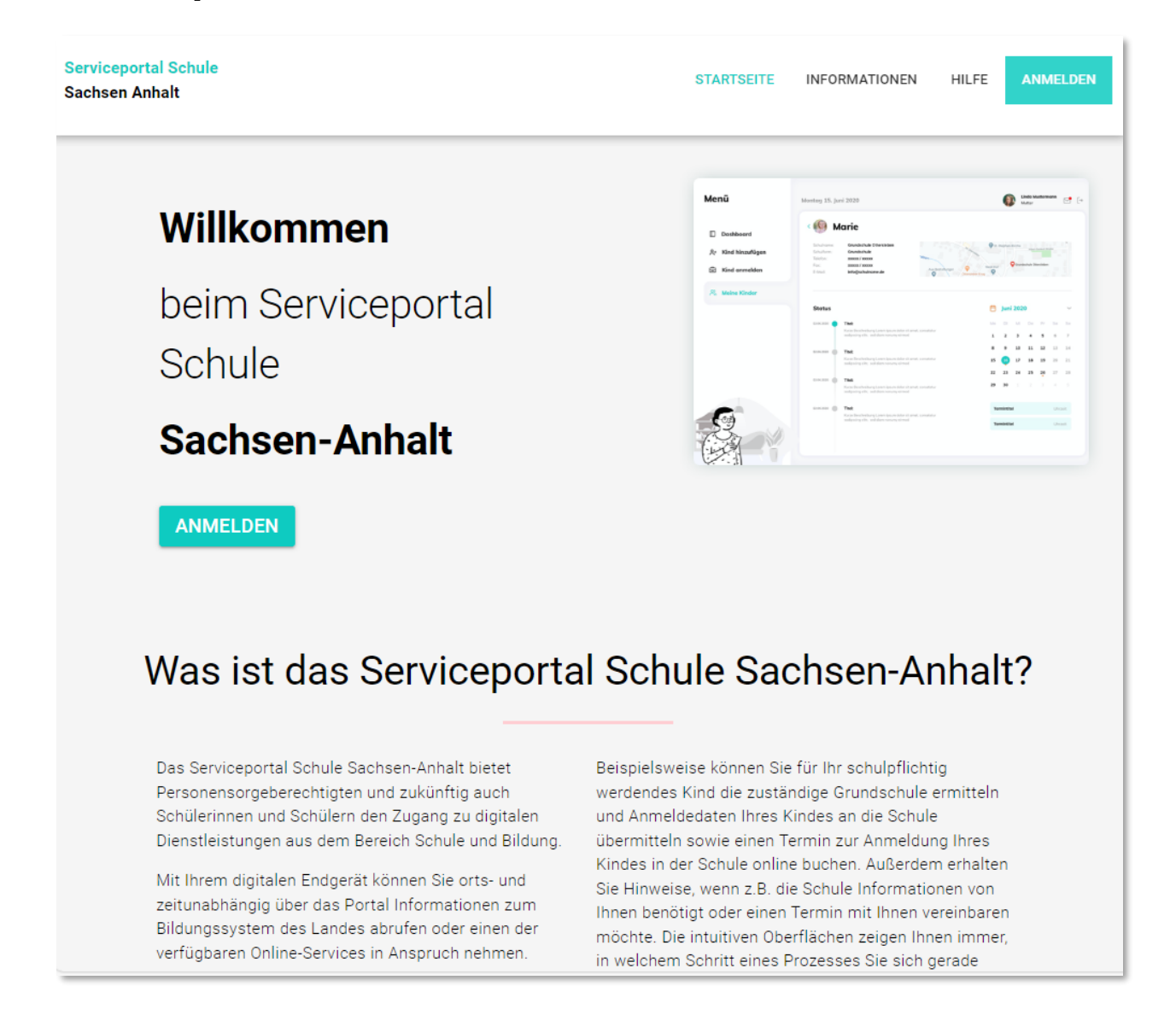

Version: 1.0 Stand: 04.01.2024 Herausgeber: Ministerium für Bildung Sachsen-Anhalt

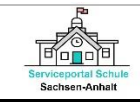

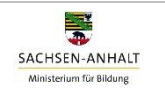

## **Überblick und Inhalt**

Diese Anleitung bietet Ihnen einen ersten Überblick über die Funktionen im Serviceportal Schule Sachsen-Anhalt. In der Anleitung werden alle Prozessschritte zur Registrierung, Anmeldung im Serviceportal Schule beschrieben sowie zur Nutzung der einzelnen Online-Services erklärt. Darüber hinaus wird auf die Kommunikationsmöglichkeiten zu Fragen und Unterstützung rund um das Serviceportal Schule eingegangen.

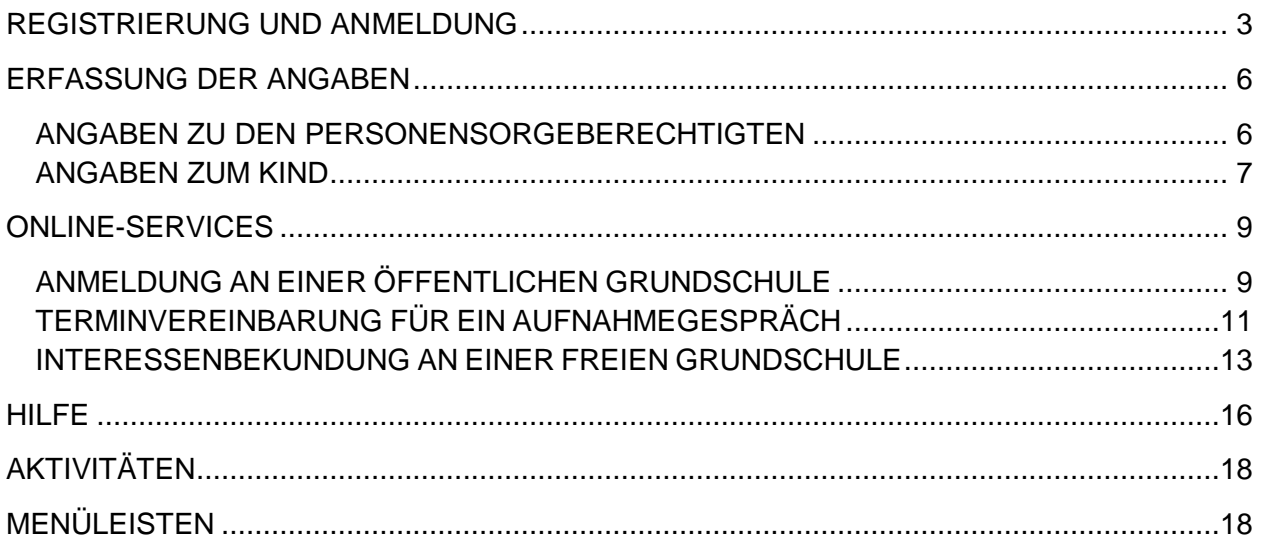

Das Portal erreichen Sie unter der URL:

#### <https://sps.bms-lsa.de/>

Bitte beachten Sie, dass nicht alle Browser unterstützt werden. Nachfolgend eine Auswahl von Browsern, die unterstützt werden: Microsoft Edge (Chromium), Mozilla Firefox, Google Chrome, Opera, Safari.

Fragen und Anregungen senden Sie bitte an [support-serviceportal-schule@schulen-managen.de](mailto:support-serviceportal-schule@schulen-managen.de)

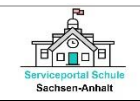

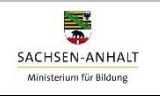

# <span id="page-2-0"></span>**REGISTRIERUNG UND ANMELDUNG**

1) Klicken Sie auf [**ANMELDEN]**.

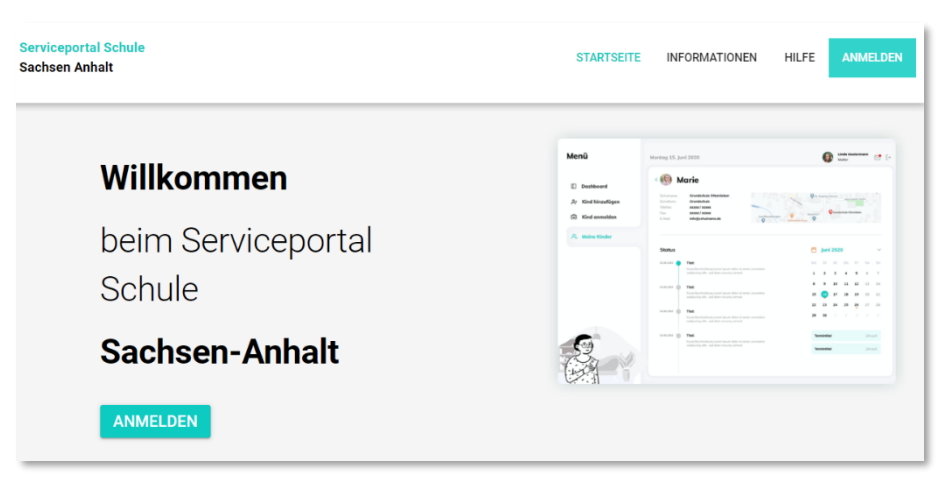

Es öffnet sich nachfolgende Seite. Für die Registrierung gehen Sie auf **[Klicken Sie hier]** unterhalb des Login-Buttons.

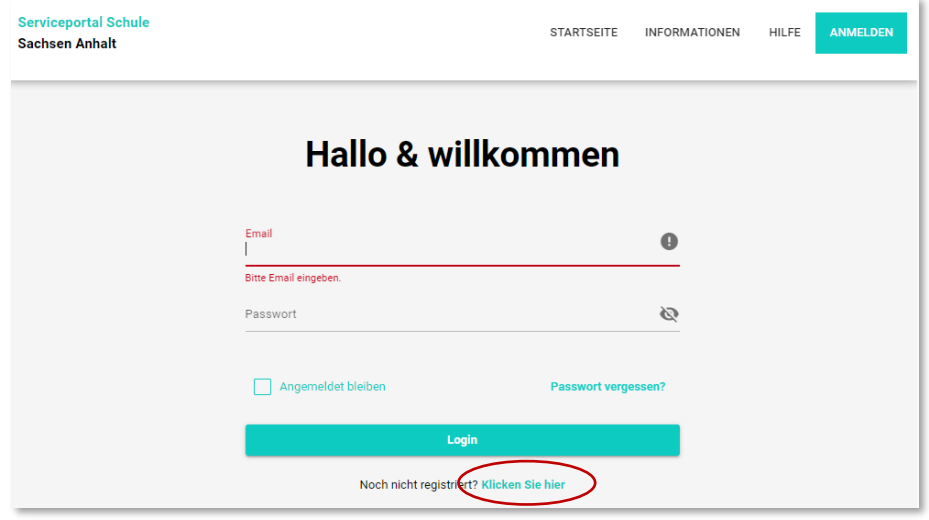

2) Es öffnet sich nachfolgende Seite. Geben Sie Ihre Email-Adresse und ein Passwort ein. Das Passwort muss mindestens 12 Zeichen lang sein, Groß- und Kleinbuchstaben sowie mindestens eine Ziffer und eines der Sonderzeichen: ! @ # \$ % ^ & \* enthalten.

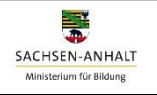

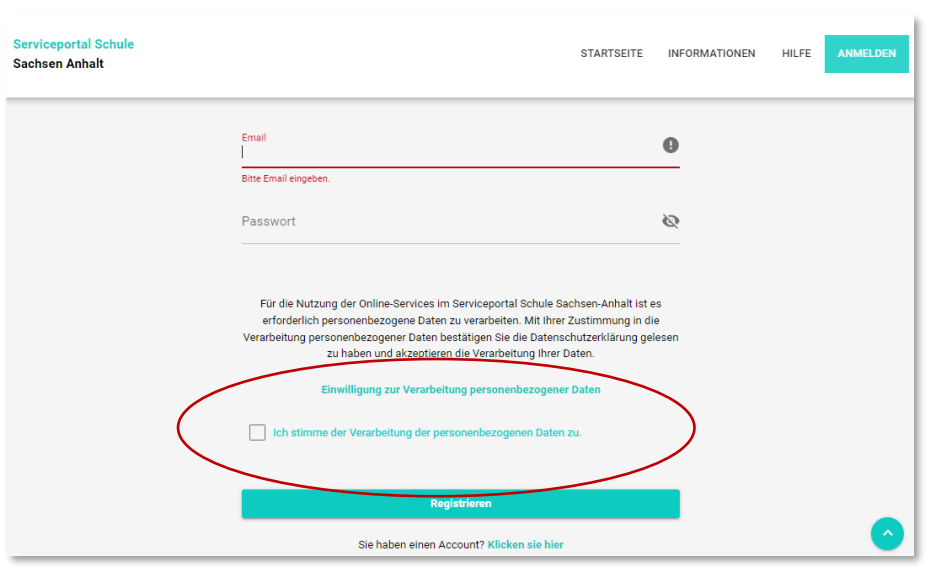

的面

Sachsen-Anhalt

Während der Registrierung werden Sie aufgefordert in die Verarbeitung der von Ihnen erfassten personenbezogenen Daten im Serviceportal Schule zuzustimmen. Dazu folgen Sie dem Link **[Einwilligung zur Verarbeitung personenbezogener Daten]** und lesen die Einwilligungs- und Datenschutzerklärung. Anschließend können sie mit Setzen eines Häkchens Ihre Zustimmung erklären und mit der Registrierung durch Klick auf den Button **[Registrieren]** fortfahren.

3) Sie erhalten eine E-Mail mit einem Bestätigungslink, in der Sie aufgefordert werden Ihr Konto zu aktivieren. Bitte beachten Sie, dass der Bestätigungslink eine Gültigkeit von 48 h besitzt. Danach verfällt der Link und Sie müssen die Registrierung erneut vornehmen. Mit Klick auf den Bestätigungslink werden Sie zum Serviceportal Schule Sachsen-Anhalt weitergeleitet und können sich anmelden.

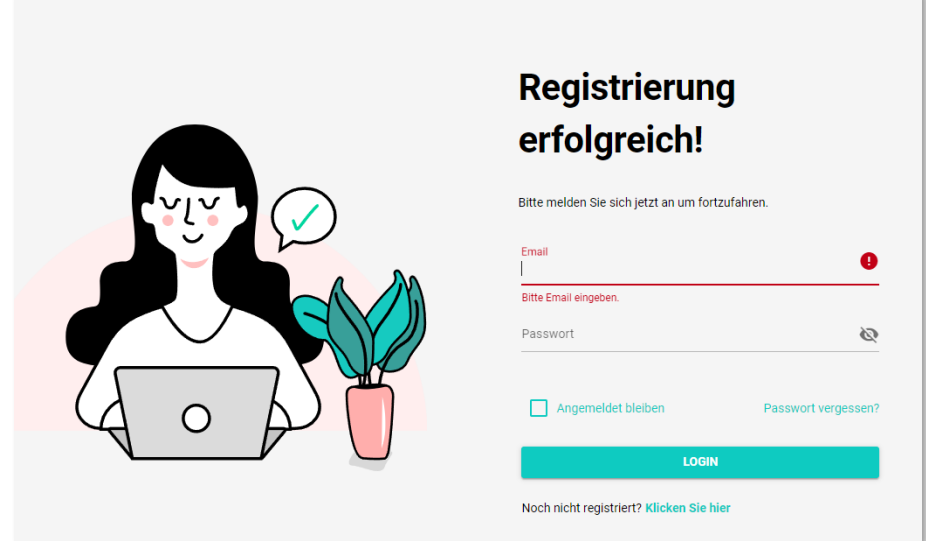

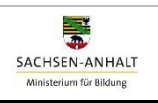

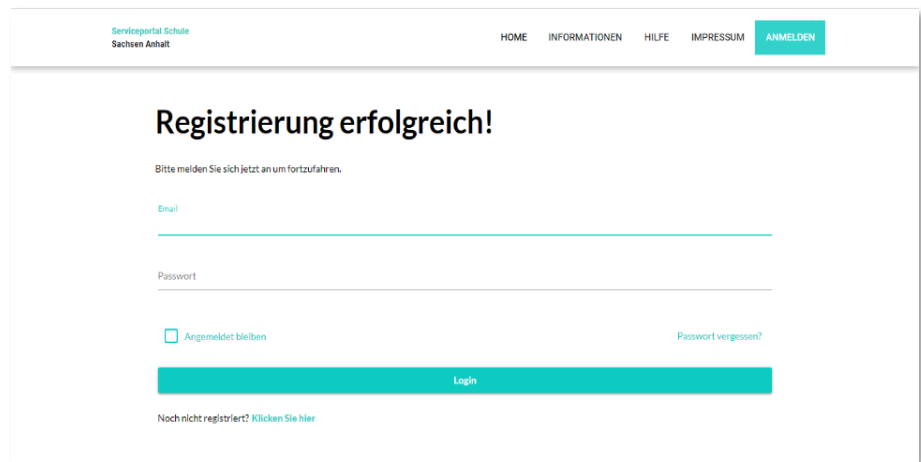

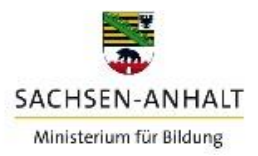

#### <span id="page-5-0"></span>**ERFASSUNG DER ANGABEN**

#### <span id="page-5-1"></span>**ANGABEN ZU DEN PERSONENSORGEBERECHTIGTEN**

1) Nachdem Sie sich erfolgreich angemeldet haben werden Sie aufgefordert zunächst Ihre Angaben und ggf. zu weiteren Personensorgeberechtigten zu erfassen. Klicken Sie auf das **[ ]-**Zeichen oder gehen Sie im linken Navigationsbereich auf das Menü **[+ Personensorgeberechtigte]**.

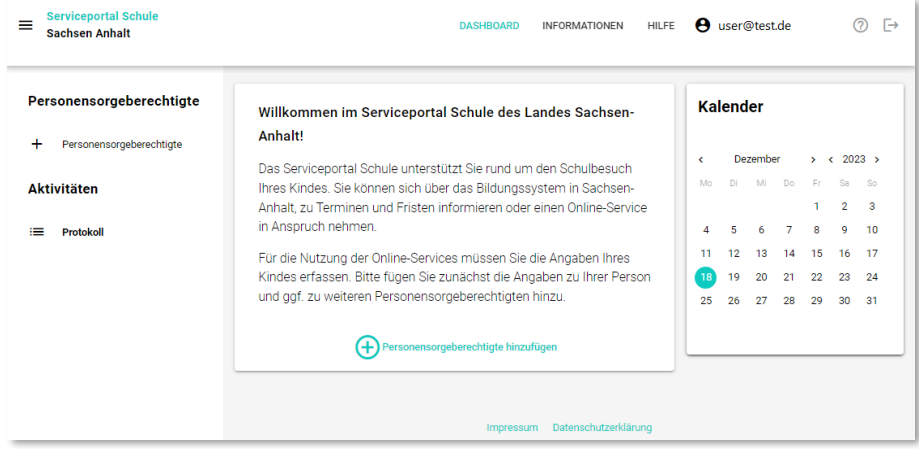

2) Es öffnet sich nachfolgende Seite und Sie können Ihre Angaben erfassen.

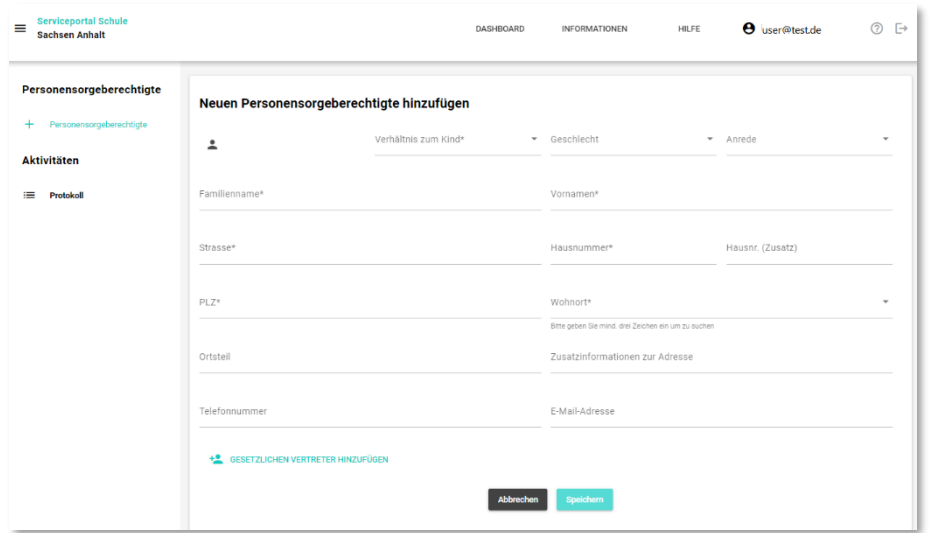

Füllen Sie die Felder aus. Alle Felder, die mit einem **[\*]** gekennzeichnet sind, müssen von Ihnen ausgefüllt werden, um anschließend einen Online-Service nutzen zu können.

3) Für die Erfassung der Angaben eines weiteren Personensorgeberechtigten wählen Sie unterhalb der Eingabefelder [Gesetzlichen Vertreter hinzufügen] oder gehen im linken Navigationsbereich wieder auf das Menü **[+ Personensorgeberechtigte]**. Ihre Angaben können Sie ändern, speichern und bei Bedarf löschen.

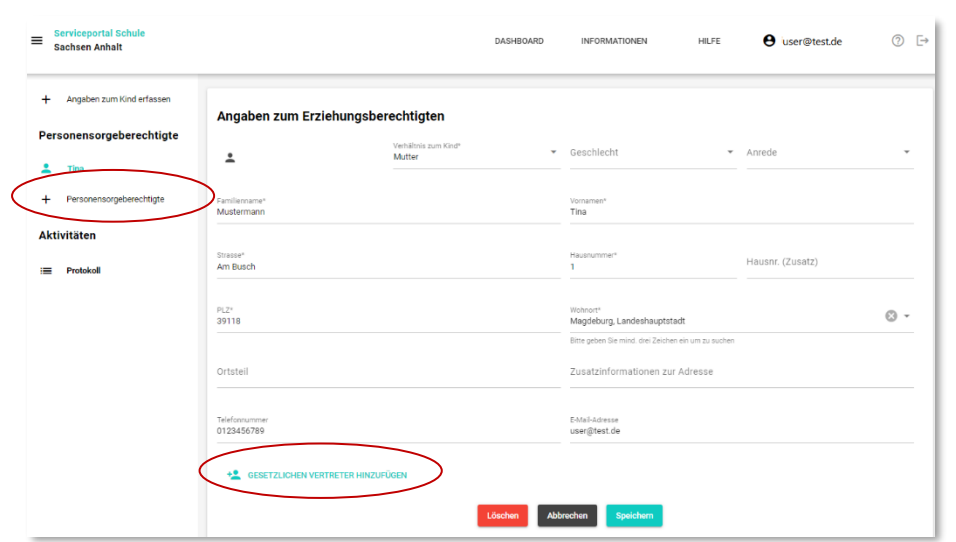

#### <span id="page-6-0"></span>**ANGABEN ZUM KIND**

<u>Roof</u>

Sachsen-A

1) Nachdem Sie Ihre und ggf. die Angaben zu weiteren Personensorgeberechtigten erfasst haben, können Sie nun die Angaben zu Ihrem Kind erfassen. Klicken Sie auf das **[ Angaben zum Kind erfassen]** oder gehen Sie im linken Navigationsbereich auf das Menü **[+ Angaben zum Kind erfassen]**. Es öffnet sich folgende Seite:

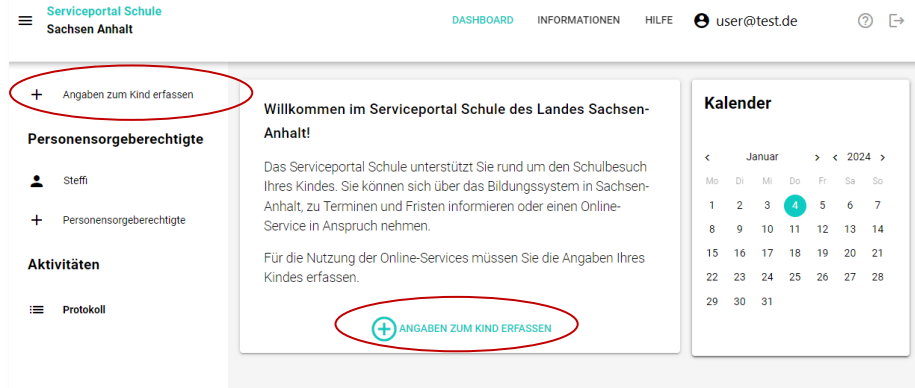

2) Füllen Sie auf der sich öffnenden Seite die Felder zu "1 Allgemeine Daten zum Kind" aus. Klicken Sie dann nacheinander auf "2 Adress- und Kontaktdaten zum Kind" und "3 Personensorgeberechtigte hinzufügen" und füllen alle erforderlichen Felder aus.

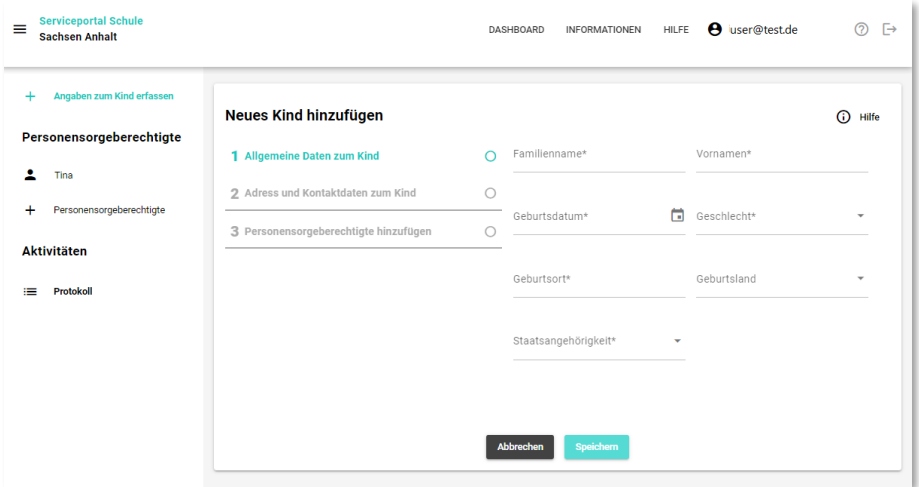

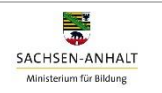

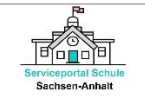

3) Sie können die Eingabe Ihrer Daten Speichern und später fortfahren. Ihre Angaben können Sie jederzeit ändern oder löschen. Gehen Sie hierfür über den linken Navigationsbereich unter Meine Kinder zum Menü **[Angaben zum Kind]**.

Mit der Speicherung aller notwendigen, mit einem **[\*]**-gekennzeichneten Angaben zu Ihrem Kind und Ihnen sowie zu weiteren Personensorgeberechtigten, können Sie nun die Online-Services im Serviceportal Schule Sachsen-Anhalt nutzen. Anhand des roten Punktes neben dem Namen Ihres Kindes im linken Navigationsbereich, erkennen Sie, ob Sie alle Pflichtfelder ausgefüllt haben.

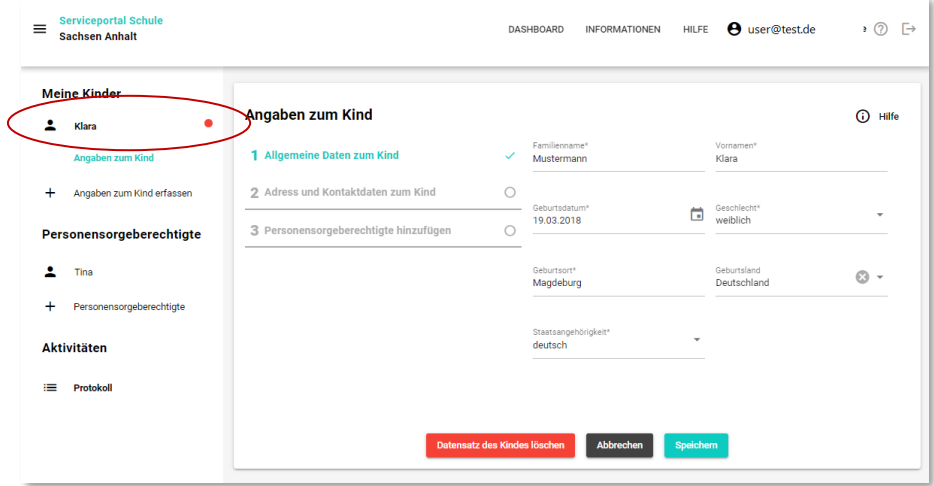

Der rote Punkt verschwindet sobald alle Pflichtfelder ausgefüllt und gespeichert wurden und Sie können nun die Online-Services im Serviceportal Schule Sachsen-Anhalt nutzen.

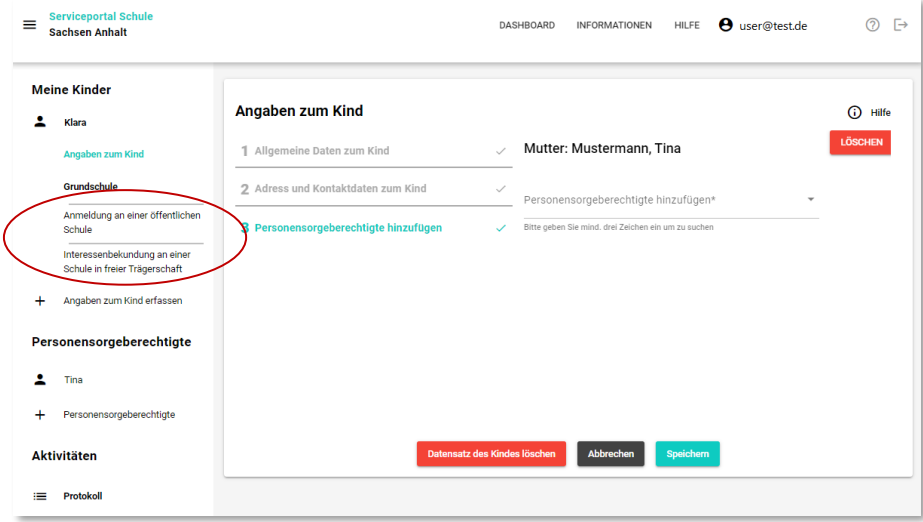

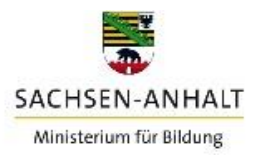

# <span id="page-8-0"></span>**ONLINE-SERVICES**

## <span id="page-8-1"></span>**ANMELDUNG AN EINER ÖFFENTLICHEN GRUNDSCHULE**

1) Für die Übermittlung einer Schulanmeldung an eine öffentliche Grundschule, wählen Sie in der linken Navigation unter Grundschule die **[Anmeldung an einer öffentlichen Schule]** aus. Es öffnet sich folgende Seite:

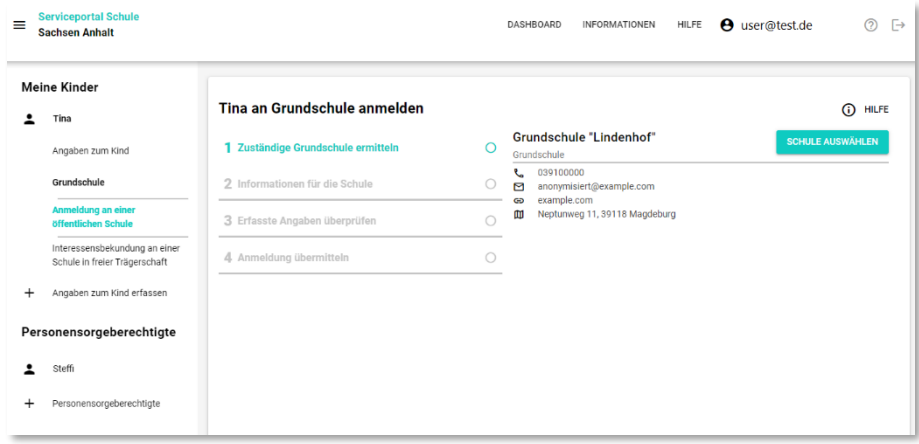

2) Das Serviceportal Schule ermittelt für Ihr Kind die wohnortnächste und damit zuständige Grundschule anhand der von Ihnen im Serviceportal Schule Sachsen-Anhalt hinterlegten Adressdaten und der für diese Adresse bestehenden Schulbezirksregelung. Übernehmen Sie die ermittelte Grundschule durch **[Schule auswählen]**.

Besteht keine Schulbezirksregelung zu Ihrem Wohnort werden Ihnen zuständige Grundschulen im Gebiet des Schulträgers zu Ihrem Wohnort angezeigt. Nehmen Sie die Schulauswahl vor.

3) Im zweiten Schritt können Sie der Grundschule weitere Informationen mitteilen. Sie können Angaben zum Besuch einer Kita und der Schule bereits Ihren Wunsch für die Teilnahme Ihres Kindes am Ethik- und Religionsunterricht mitteilen. Bitte beachten Sie, dass es sich um Mitteilung eines Wunsches, keine endgültige Fächerwahl für den Ethik-/Religionsunterricht handelt.

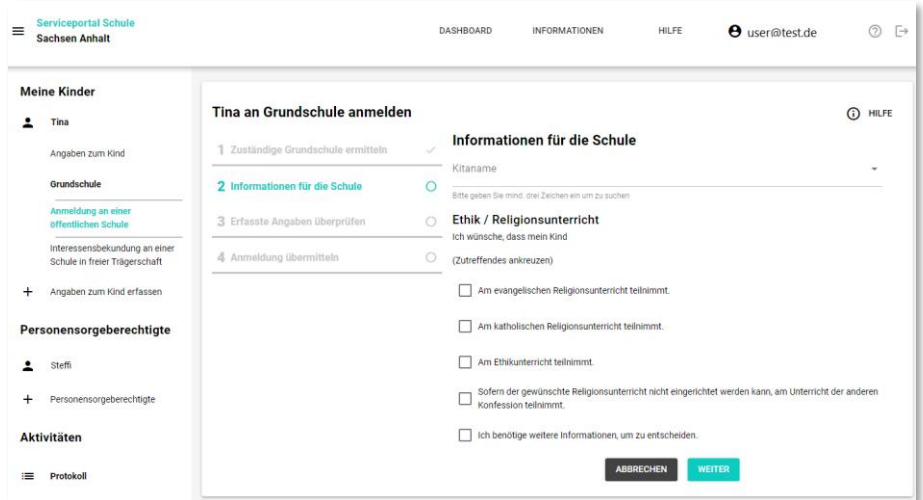

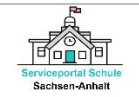

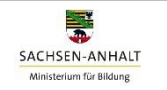

4) Im nächsten Schritt, werden die bereits erfassten Angaben zu Ihrem Kind und zu Ihnen (ggf. zu weiteren gesetzlichen Vertretern) automatisch in den Online-Service übernommen. Sie haben an dieser Stelle die Möglichkeit, Ihre Angaben zu prüfen.

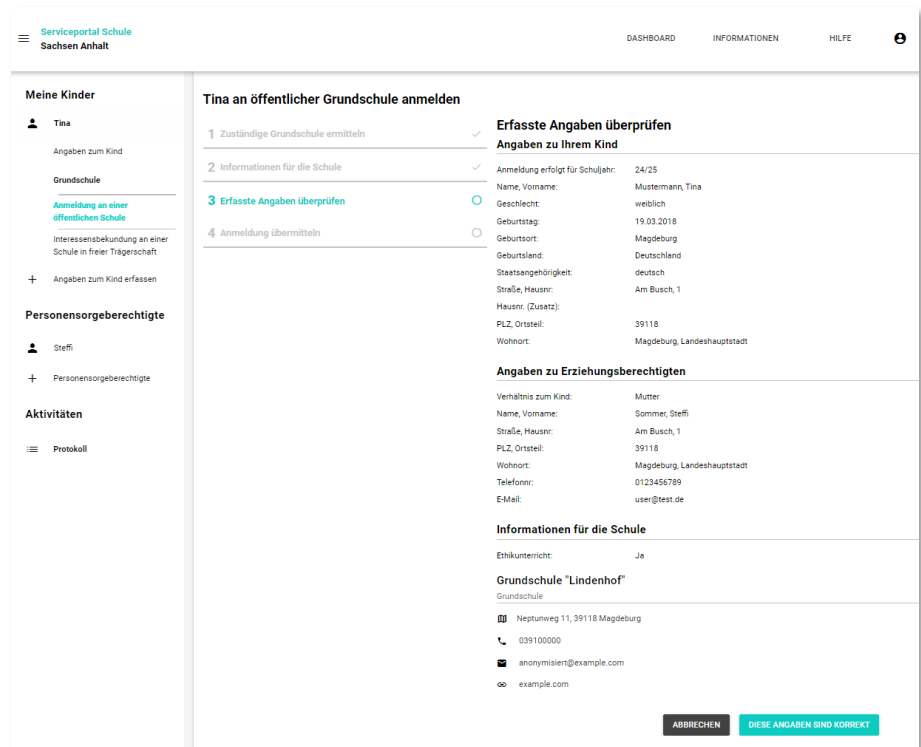

Sollten die Angaben nicht korrekt sein, gehen Sie bitte über die linke Navigation in das Menü **[Angaben zum Kind]** und ändern diese. Sie müssen dann den Online-Service "Anmeldung an einer öffentlichen Grundschule" erneut aufrufen.

5) Im letzten Schritt können Sie nun die Anmeldung an die öffentliche Grundschule übermitteln. Für die Übermittlung der Anmeldung müssen Sie zuvor bestätigen, dass die von Ihnen erfassten Daten zum Zweck der Schulanmeldung und zur Kontaktaufnahme durch die Schule verarbeitet und verwendet werden dürfen. Klicken Sie anschließend auf **[Jetzt übermitteln]**.

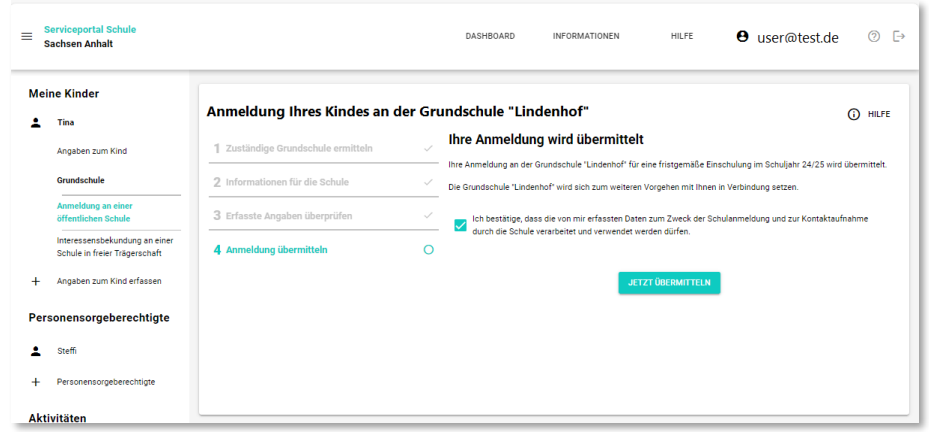

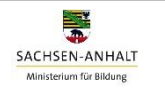

Ihre Anmeldung ist damit übermittelt. Sie erhalten eine E-Mail mit einem Link zum Download eines pdf-Dokuments zu Ihrer Anmeldung. Diese Angaben finden Sie auch in der linken Navigation unter dem Menüpunkt **[Aktivitäten]**.

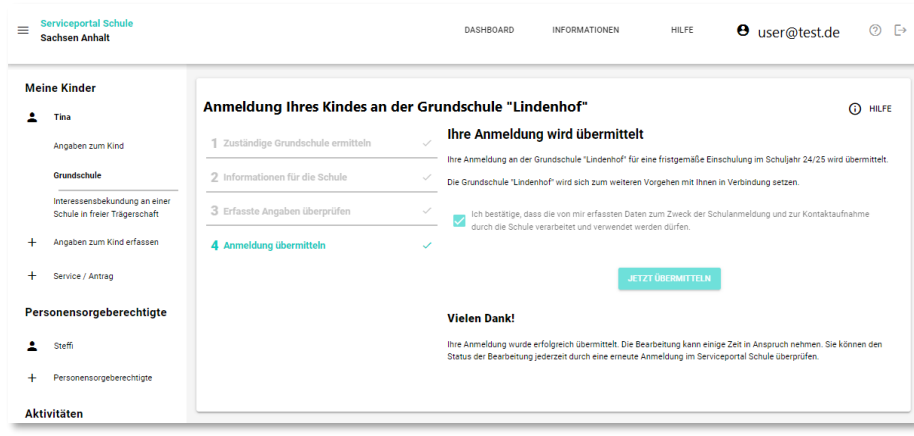

ⓘ **Hinweis:** Bitte beachten Sie, dass die Anmeldung Ihres Kindes erst dann vollständig abgeschlossen ist, wenn Sie sich mit Ihrem Kind in der Grundschule persönlich vorgestellt haben. **Es genügt nicht Ihr Kind ausschließlich online über das Serviceportal Schule Sachsen-Anhalt an der Grundschule anzumelden.** Einen Termin für das Aufnahmegespräch in der Grundschule können Sie bequem über das Serviceportal Schule vereinbaren, nachdem die Grundschule Ihre Online-Anmeldung bearbeitet hat. Das Serviceportal Schule Sachsen-Anhalt informiert Sie hierüber rechtzeitig.

# <span id="page-10-0"></span>**TERMINVEREINBARUNG FÜR EIN AUFNAHMEGESPRÄCH**

1) Das Serviceportal Schule Sachsen-Anhalt informiert Sie per E-Mail, sobald die öffentliche Grundschule Ihre Online-Anmeldung bearbeitet und bestätigt. Sie können nun im Serviceportal Schule Sachsen-Anhalt einen Termin für das Aufnahmegespräch in der Schule vereinbaren. Melden Sie sich dazu im Serviceportal Schule an und rufen Sie den Online-Service **[Terminvereinbarung an einer öffentlichen Schule]** im linken Navigationsmenü auf.

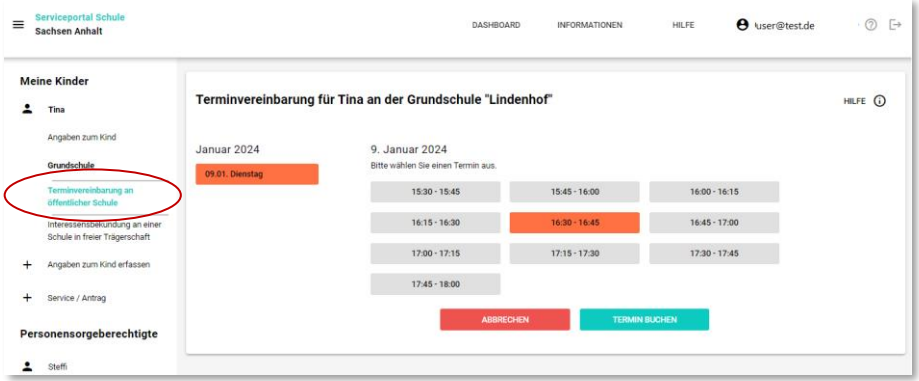

2) Wählen Sie einen passenden Termin aus und klicken Sie auf den Button **[Termin buchen]**.

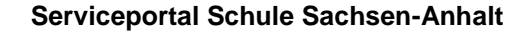

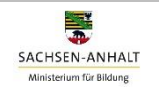

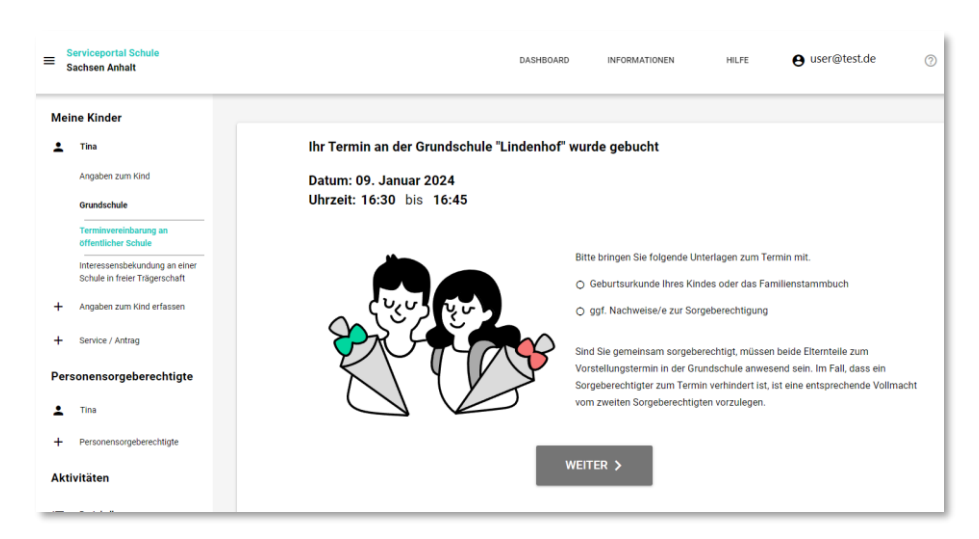

的面

**Bryiceponar Schu** 

Der Termin wurde gebucht. Die Grundschule wird hierüber informiert. Die Terminbuchung ist damit abgeschlossen und wird im Kalender angezeigt. Sie erhalten eine E-Mail mit einem Link zum Download eines pdf-Dokuments zu Ihrer Terminbuchung. Diese Angaben finden Sie auch in der linken Navigation unter dem Menüpunkt **[Aktivitäten]** sowie als Kalendereintrag im Menü **[Meine Kinder]**.

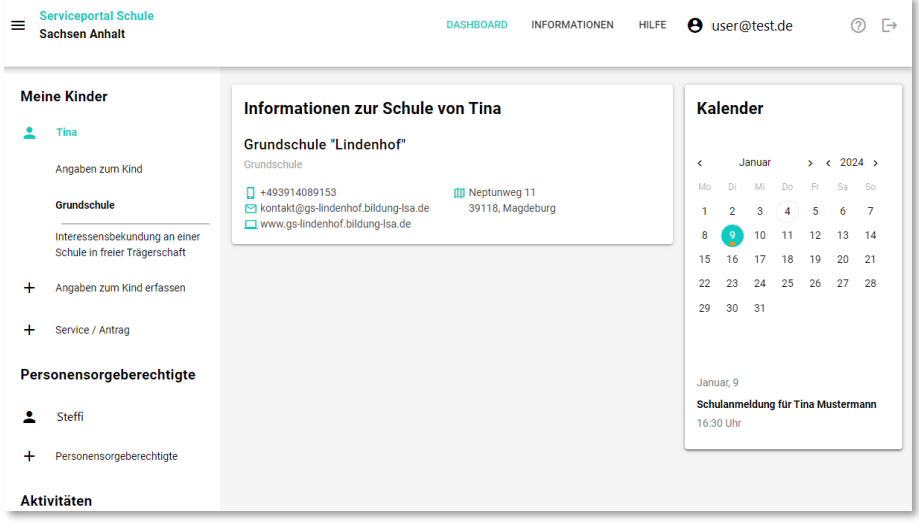

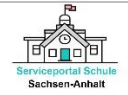

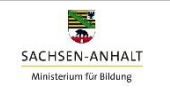

#### <span id="page-12-0"></span>**INTERESSENBEKUNDUNG AN EINER FREIEN GRUNDSCHULE**

1) Für die Übermittlung einer Interessenbekundung an eine Grundschule in freier Trägerschaft, wählen Sie in der linken Navigation das Menü **[Interessenbekundung an einer freien Schule]** aus. Es öffnet sich folgende Seite:

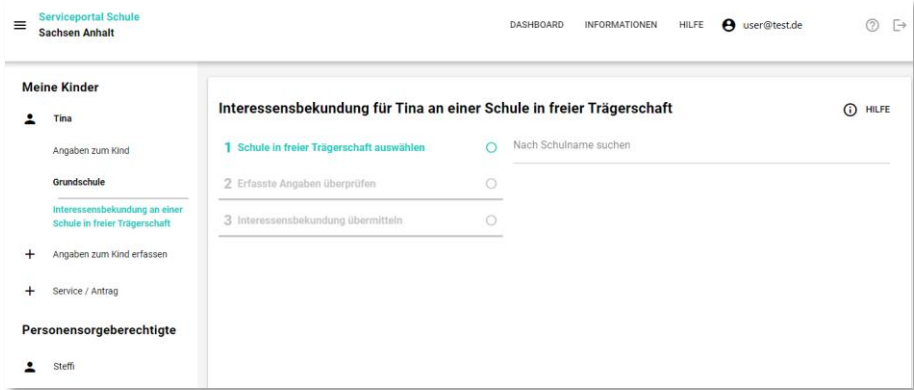

2) Über die Suchfunktion **[Nach Schulname suchen]** können Sie die von Ihnen gewünschte Grundschule in freier Trägerschaft ermitteln. Ist Ihre gewünschte freie Grundschule gefunden klicken Sie auf **[Schule auswählen].**

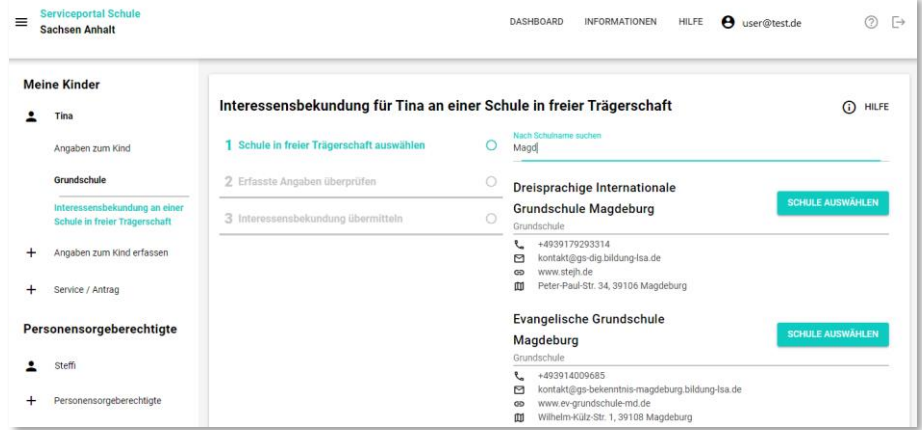

3) Im nächsten Schritt, werden die bereits erfassten Angaben zu Ihrem Kind und zu Ihnen (ggf. zu weiteren gesetzlichen Vertretern) automatisch eingefügt. Sie haben jetzt die Möglichkeit, Ihre Angaben zu prüfen und weitere Informationen für die Schule, z.B. ob ein Geschwisterkind bereits an der Schule ist oder Angaben zur Konfession zu ergänzen.

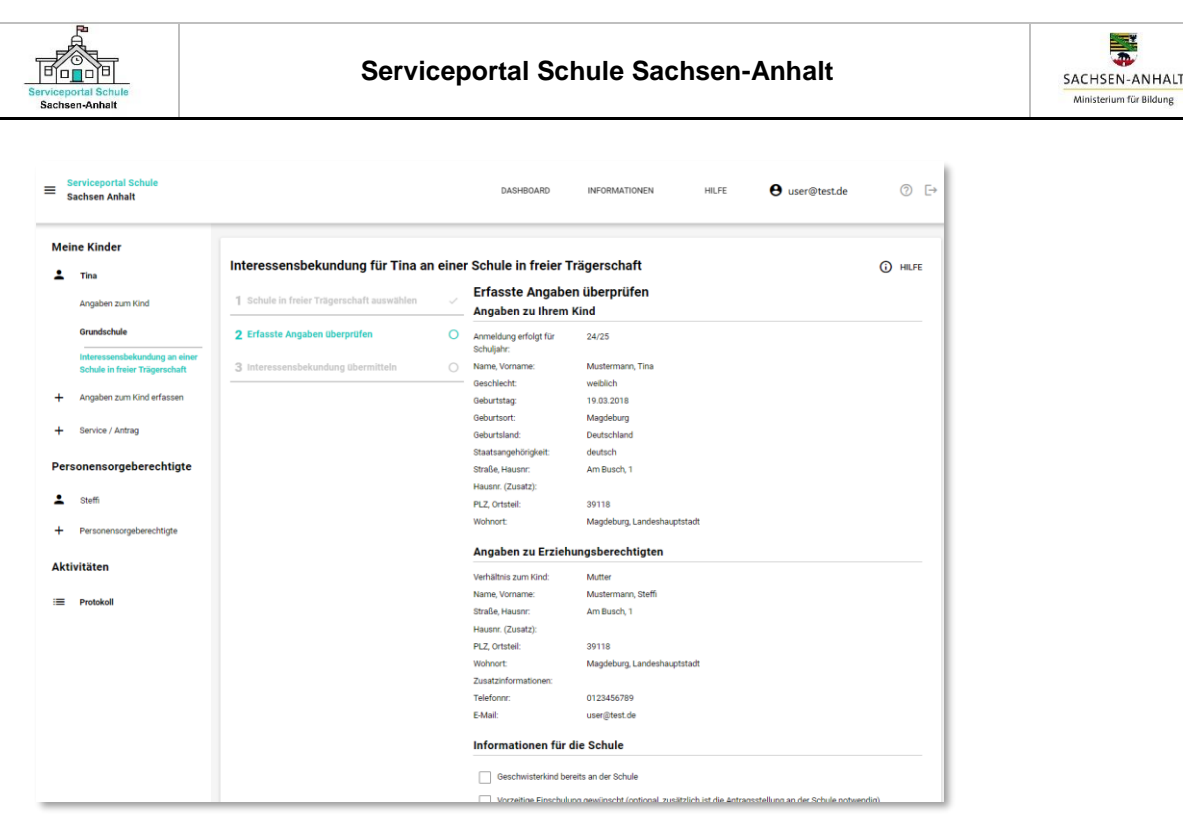

Sollten die Angaben nicht korrekt sein, gehen Sie bitte in das Menü **[Angaben zum Kind]** und ändern diese. Sie müssen dann den Online-Service "Interessenbekundung an einer freien Schule" erneut aufrufen.

4) Im letzten Schritt können Sie nun die Interessenbekundung an die von Ihnen ausgewählte freie Grundschule übermitteln. Klicken Sie hierfür auf **[Interessenbekundung übermitteln]**.

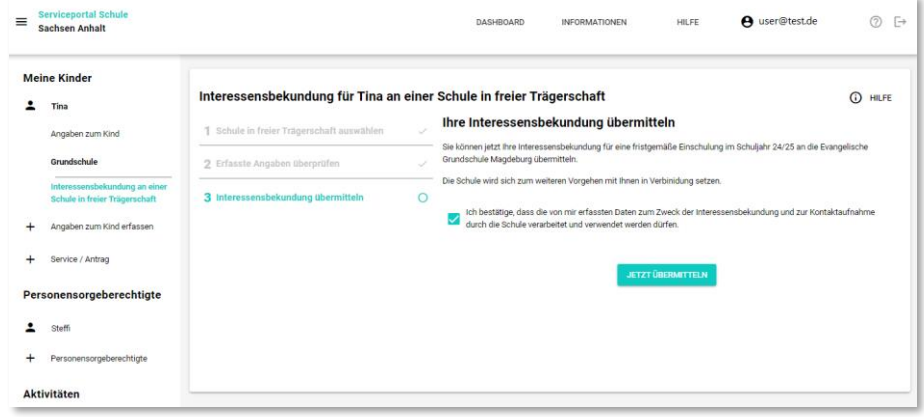

Sie erhalten eine Bestätigung über die erfolgreiche Übermittlung.

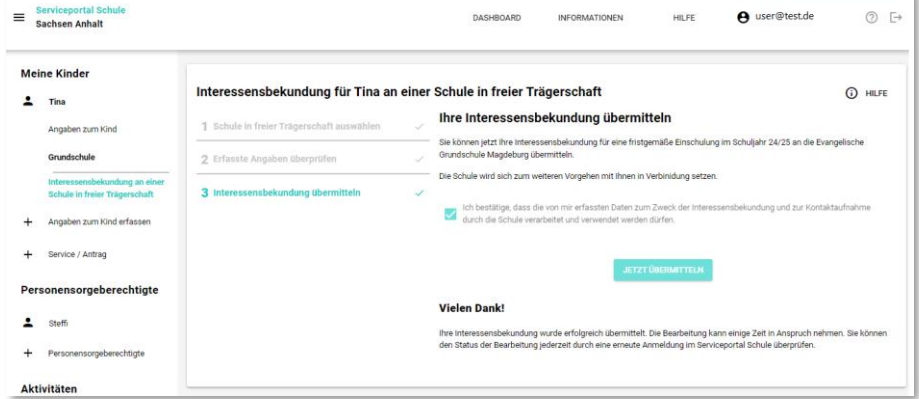

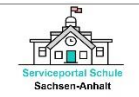

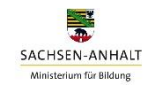

Ihre Interessenbekundung ist damit abgeschlossen. Sie erhalten eine E-Mail mit einem Link zum Download eines pdf-Dokuments zu Ihrer Interessenbekundung. Diese Angaben finden Sie auch in der linken Navigation unter dem Menüpunkt **[Aktivitäten]**. Die Schule wird sich für die

nächsten Schritte im Aufnahmeverfahren mit Ihnen in Verbindung setzen.

ⓘ **Hinweis:** Bitte beachten Sie, dass Sie neben der Interessenbekundung an einer freien Grundschule Ihr schulpflichtig werdendes Kind auch an einer öffentlichen Grundschule anmelden müssen. Dazu können Sie einfach den Online-Service "Anmeldung an einer öffentlichen Grundschule" im Serviceportal Schule Sachsen-Anhalt nutzen.

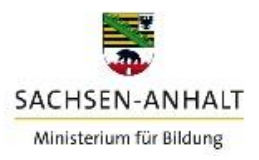

## <span id="page-15-0"></span>**HILFE**

Diese Anleitung zur Nutzung der Online-Services finden Sie auch im Serviceportal Schule Sachsen-Anhalt. Melden Sie sich dafür im Serviceportal Schule an und klicken Sie in der oberen Menüleiste auf das Menü **[HILFE]**. Neben der Anleitung finden Sie hier auch allgemeine Informationen zur Anmeldung eines schulpflichtig werdenden Kindes zur Aufnahme in die Grundschule für das Schuljahr 2025/26.

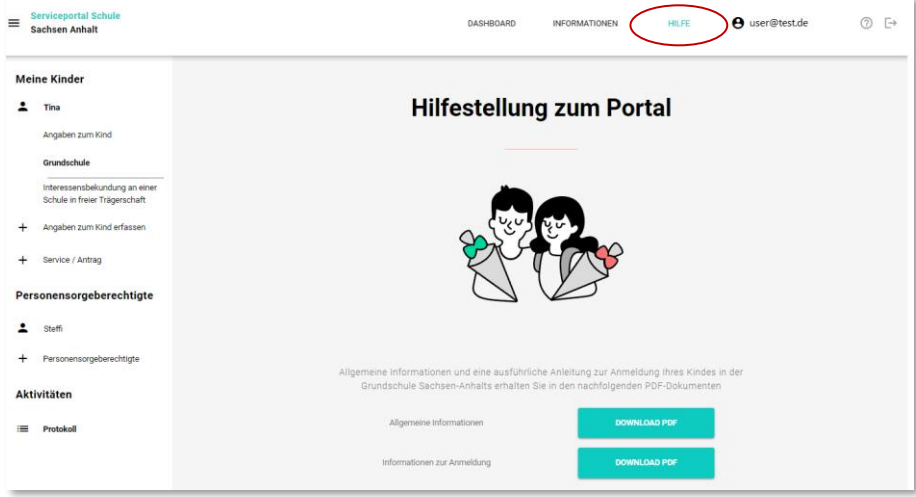

# **Support-App**

Zu Ihrer Unterstützung in der Nutzung des Serviceportals Schule Sachsen-Anhalt steht Ihnen eine Support-App zur Verfügung. Sie finden diese in der oberen Menüleiste symbolisiert durch ein Fragezeichen neben Ihrem Nutzerkonto.

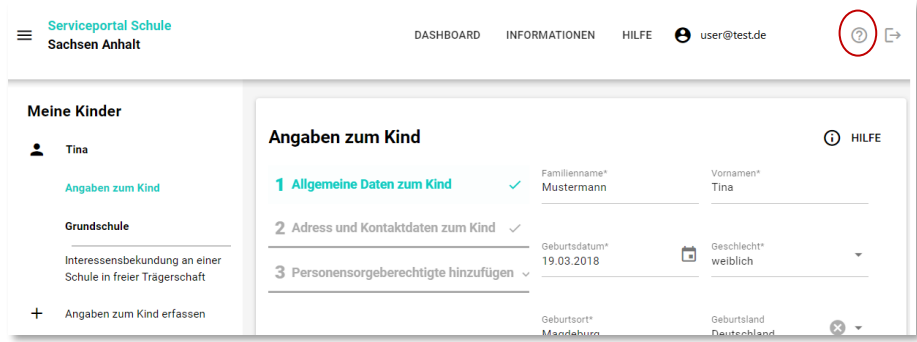

Durch Klicken auf das [(?)] öffnet sich die nachfolgende Maske. Beschreiben Sie kurz Ihr Anliegen und Klicken Sie auf **[Senden]**. Wir prüfen Ihr Anliegen und setzen uns schnellstmöglich mit Ihnen in Verbindung.

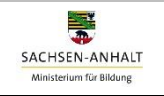

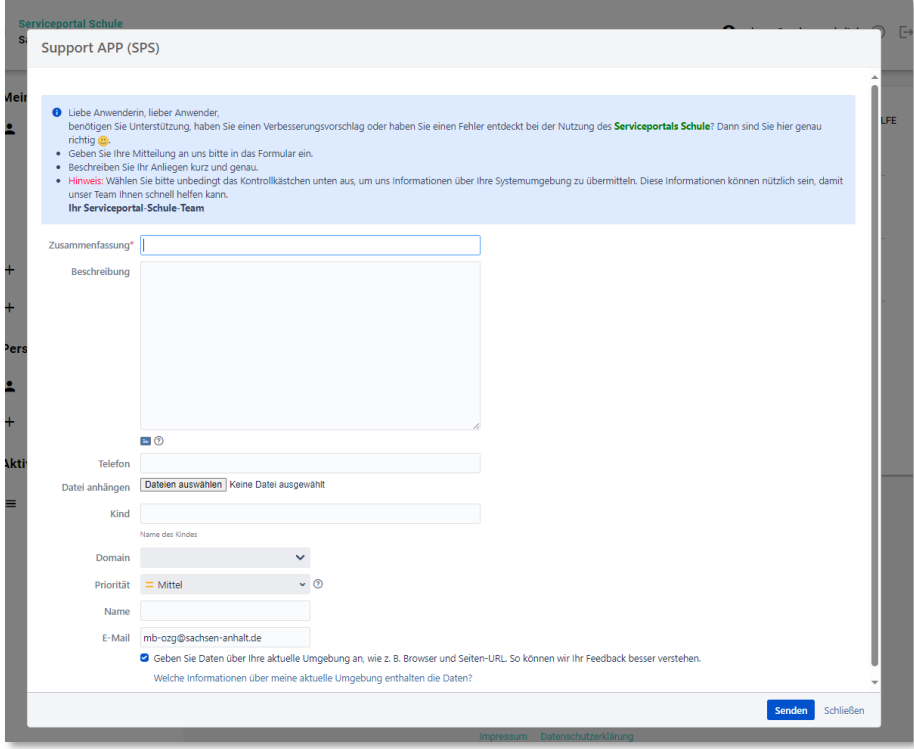

# ⓘ **HILFE**

<u>For any</u>

ierviceportal Schu<br>Sachsen-Anhalt

Dieses Symbol werden Sie im Serviceportal Schule häufig wiederfinden. Es kennzeichnet hilfreiche Zusatzinformationen zum jeweiligen Schritt.

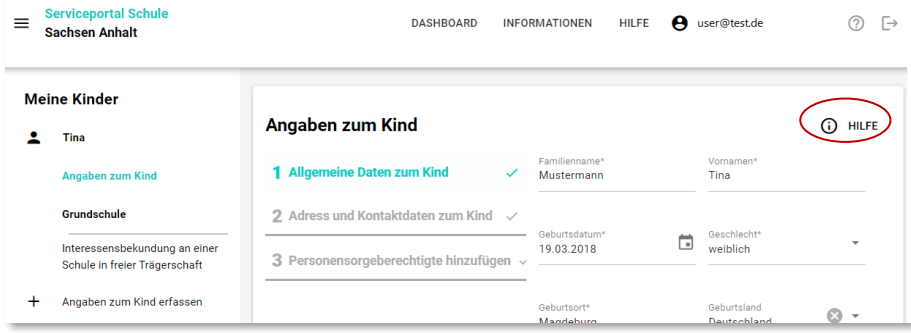

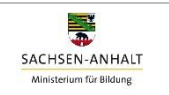

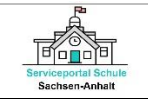

#### <span id="page-17-0"></span>**Aktivitäten**

Das Menü **[Aktivitäten]** in der linken Navigation enthält sämtliche Statuseinträge zu Ihren im Serviceportal Schule Sachsen-Anhalt vorgenommen Aktivitäten. Hier können Sie auch den aktuellen Bearbeitungsstand zu Ihren genutzten Online-Services einsehen oder die übermittelten Angaben im pdf-Format herunterladen und für Ihre Zwecke speichern.

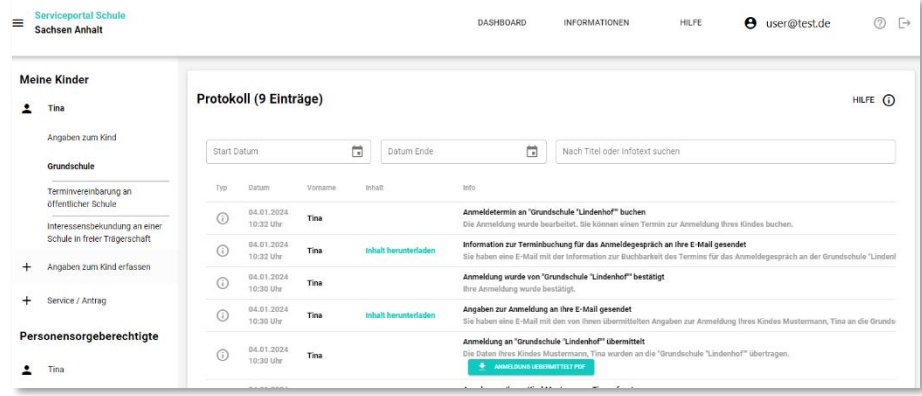

#### <span id="page-17-1"></span>**Menüleisten**

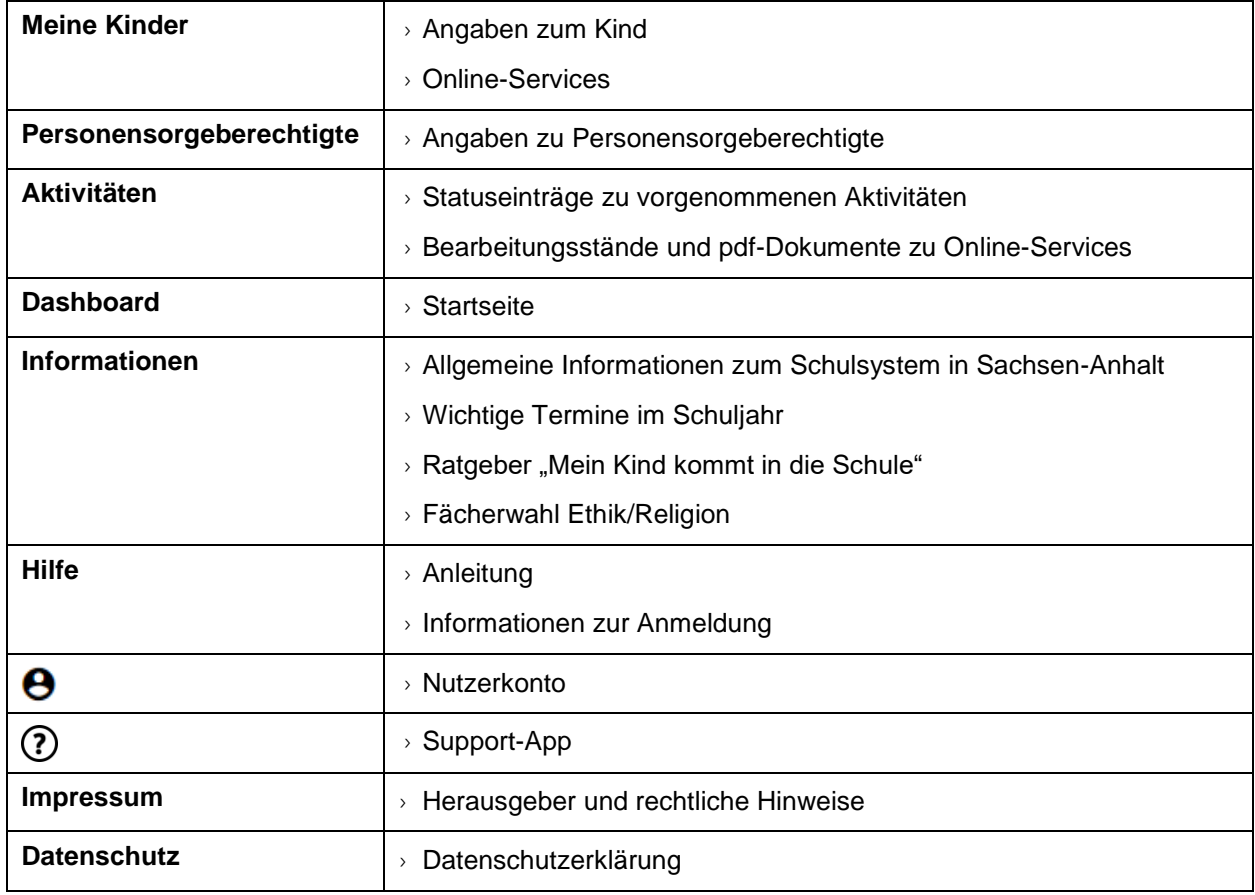